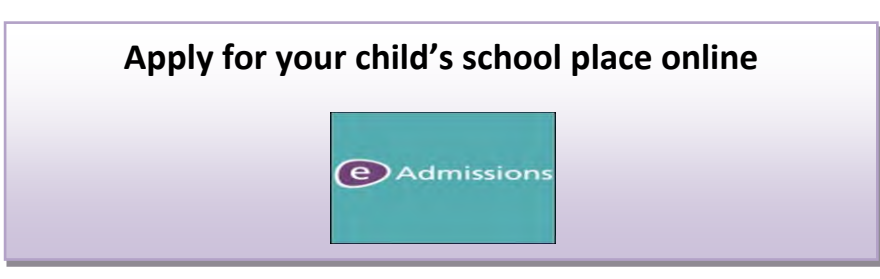

**Applying online for a school place is** quick and easy. Follow the steps in this leaflet and you are ready to start your child's online application.

- Each screen will explain what you need to do; there are guidance notes on the left hand side of the screen to help you.
- You can select any text that is underlined (usually a question/section of the form that needs to be completed) this will open in a new window with an explanation of what is required.

### **Step 1: Getting started**

- Before you start your online application, you will need do some research.
- See your local authority's website for details about how applications are processed.
- Visit schools.
- Check schools websites.
- you are interested in. Read the admissions criteria for the schools
- Check how places were offered in previous years.
- authorities (outside London). You should check transport policies for local

**Step 2: What to do if this is the first time you are applying online using eAdmissions** 

### **before to apply for a school place for any of again. Instead please go to Step 3. If you have used the eAdmissions system your children you do not need to register**

- apply online. If this is the first time you are using the eAdmissions website you must register to
- don't worry if you do not have one. You can You will need an email address to register, but sign up for a free Google mail email account on the eAdmissions site.
- deadline, in case there are any problems It is important that you register well before the making your application. The closing dates are:

31 October for Secondary applications

15 January for Reception and Junior applications

 already have an email address you should set from eAdmissions go straight to your inbox. You should check your junk email folder now and then to make sure that messages from We recommend Google Mail. However, if you your junk mail filter to 'Standard' so that emails and the make the sure in this wise in the total is the definition of the selection of the selection of the selection of the selection of the selection of the selection of the selection of the selection of the selection of

eAdmissions Team are not sent there by mistake.

- site, we will send you an email with your **username** and instructions to follow. Once you have registered on the eAdmissions
- i, second email with your **password.**  Follow the instructions and you will be sent a
- Please keep these safe as you will need them have, and to see the outcome of your to login and apply for any other children you application. March for Secondary applications and April for Reception and Junior applications.
- The email will also contain a link which will take you to the eAdmissions log in page to start your application.

### **Step 3: What to do if you have applied before using eAdmissions or you have just registered and received your user name and password**

- On the home page select 'login to an existing account' and enter your username and password.
- If you have forgotten your username or password we can re-send them to you when you select the 'Forgotten your user name or password?' link.
- We will send you an email with your username and a new password. Use these to login to your account.
- You must check your personal details your and enter the new details but make sure you home address, email, telephone numbers. To make any changes select 'Edit your details' press the 'Save and continue' button to record these changes.

# **Step 4: Adding your child's details**

- 'Start application for new child' button. The next page is 'My school admissions.' If your child's name is not listed here, select the
- If you can see your child's name on your 'My school admissions' page, select the 'Start new application' button below the child's name. This button will only be available for children whose date of birth falls within a relevant age range.

 Enter the details requested about the child you are making the application for on the 'Child details' page or check existing details and select the 'Save & continue' button.

 Fill in all the questions on this page and press the 'save and continue' button at the end of the page.

### Please remember

- authorities will ask you to list this information more details select 'Local Authority details' **Council tax account number**: Some local for the address where your child lives. For button on the left hand side bar to see your council's policy on this.
- name of the school in the box if your child is at **Child's current school:** Please select the school from the drop down list. Only type the a nursery school or you cannot see the school name listed.
- **Twins or triplets:** If you have twins or triplets you must make an application for each child and tick the multiple birth box.

### **Step 5: Adding school preferences**

- Reception & Junior applications). Add your preferences in the order you prefer them. You can select up to six schools (if you live in Surrey you can only select four preferences for
- Make sure you include the details of any brothers schools you have applied for. If you do not tell us, or sisters who may be attending one of the you may lose out on the sibling criterion.
- box and attach supporting evidence. You can application. If you do not provide the evidence to If you would like your child to be considered under medical or social criteria for any of the schools you have applied for, you must tick the relevant attach documents once you have submitted your support your application, your request cannot be considered under that criterion.
- Some schools ask you to fill in extra forms called supplementary information forms (SIF). If you do not fill in these forms and send them direct to the relevant school, you risk your chance of getting a place at these schools.
- example sibling box) your application will not be It is your responsibility to check that your online application is fully completed and that you have entered all details correctly. If you do not tick certain boxes or enter relevant information (for considered under that criterion.
- Each time you fill in the information on a page, button or the information will not be registered. make sure that you select 'Save and continue'

## **Step 6: Submitting your application**

- up until the closing date. Each time you make a You can make changes to your online application change you must resubmit your application.
- Select the 'Submit application' button on the last page.
- After you have submitted your application you will receive an email confirming details of your online 123456. If you do not receive a number it means application. The email will list an application reference number similar to this: 123-2015-09-E-

your application was not submitted successfully and you must login and select the 'Submit application' button again.

### **Step 7: Attaching documents**

 Many local authorities need you to send them out what each local authority needs by reading their Select 'Local Authority details' button on the left hand side bar. Documents you may need to attach: information to support your application. You can find information booklet about applying for school places.

- date of birth. Confirmation of, your child's address and their
- Information to support your application such as doctors letters if you have applied under the medical criterion.
- Information to confirm your child was looked after or previously looked after.
- Information to confirm that you are a crown servant.

### **Important information**

 If you have ticked any of the categories above and do not provide evidence to show this, your local authority is unlikely to take account of this when making allocations.

# **What happens next?**

- i, date, you will be sent the outcome of your application on the published offer day. If you submitted your application by the closing
- You should respond within 14 days. To accept or decline your offer you should log back in to your eAdmissions account and select the 'View outcome of application and respond' button.
- Some local authorities do not send letters if you have applied online. Check your local authority's details on the left hand side of the 'my school admissions' page.

## **Receipt details**

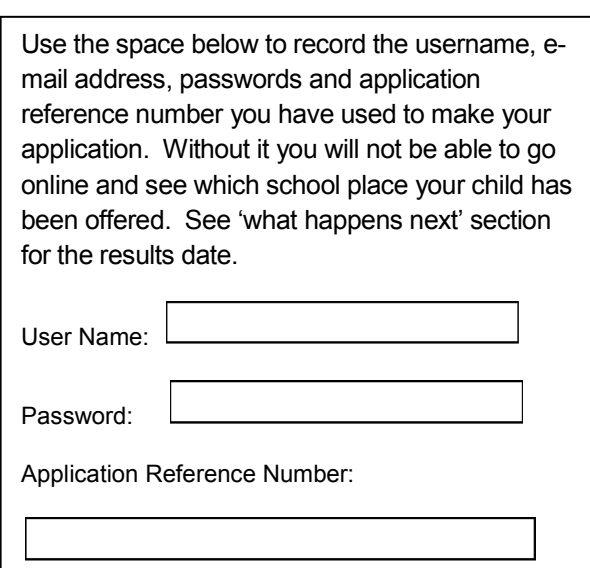